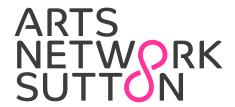

# HOW TO JOIN 'ARTS NETWORK SUTTON'

## As a Member

#### Top Tips

| 1. | How to | become a Member           | pź |
|----|--------|---------------------------|----|
| 2. | How to | upload a Personal Profile | þ  |
| 3. | How to | upload an Event           | pΣ |

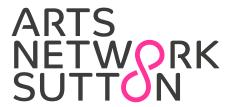

#### To become an ANS Member

- Go to the Members section of the website: www.ansutton.org/members/
- 2. Choose from the 4 membership options and click on the 'Join now' button.

The directory on the righthand side show the different groups you can be attributed to – this will help people connect to you\*. You can browse the directory to find similar individuals or groups you may wish to join.

\*See page 6

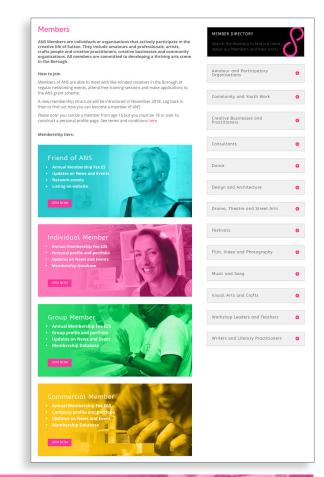

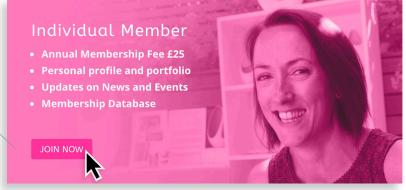

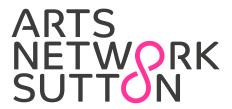

3. Make sure you are happy with the selection, the benefits of each group are listed per category.

4. Click the 'Sign up now' button. You will then see a banner saying the membership choice has been added to your basket.

5. Click on the 'view basket' text.

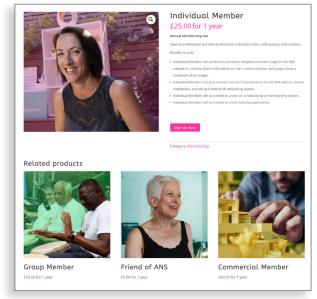

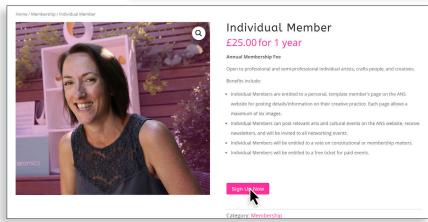

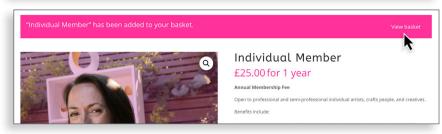

### ARTS NETWORK SUTTON

- 6. You will then see a shopping basket window, click 'proceed to checkout' or 'buy now' if you have preset payment information in place.
- 7. In the next window, fill in your name, address and card details. Your purchase will be complete when you click the final 'sign up' now button. You will receive a payment confirmation from Stripe. Your subscription will automatically renew annually unless you choose to cancel.

**Important:** Remember to tick the box stating you are 16 years of age or older, otherwise your membership cannot be processed properly. *Please note:* You have to be 18 and over to upload a profile or your work\*.

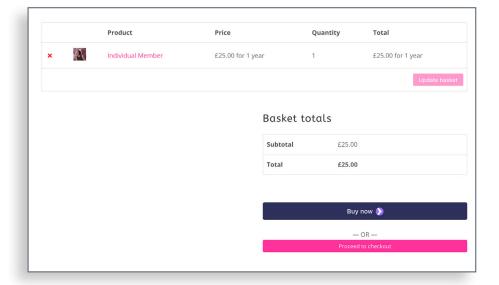

Your personal data will be used to proce in our privacy policy.

I am over 16 and have read and agre

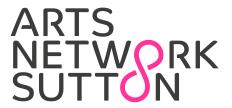

#### To upload a profile as an ANS Member

- 1. Login to your account with the details you set up when you joined as a member.
- 2. Go to the 'Account' section in the menu bar, click on 'Profile'. You will then see a profile page with your name visible. You can add text for your profile, upload a portfolio of images, check messages, upload events and manage your groups from this page.

Your personal account/ billing details are not visible to the public.

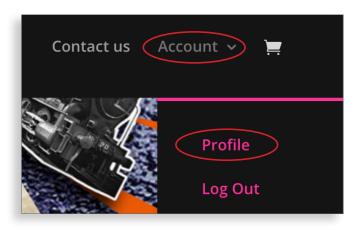

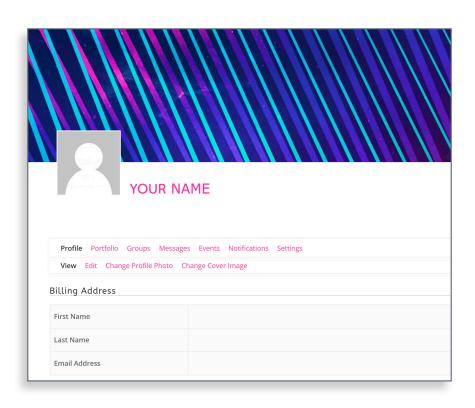

## ARTS NETWORK SUTTON

- 3. Edit your profile details (1), upload a profile photo (2) and change the background cover image (3) if you wish by using the buttons indicated and follow the simple instructions. Select Groups\* (4) to see the groups you belong to. Add yourself to a group(s) by going to www.ansutton.org/groups/
- 4. You can upload up to six images of your work or photographs to the Portfolio\* (5). Follow the step by step instructions to the end of the sequence. Please note the 2MB maximum file size for each section. Make sure you save changes.

Please note: Your profile will be viewable to the public so please do not publish anything that is not appropriate as we reserve the right to remove it from the site.\*\* You must also tick the box to state you are 18 or over for your profile to be public.

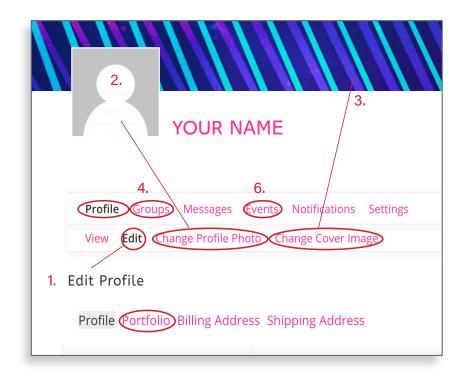

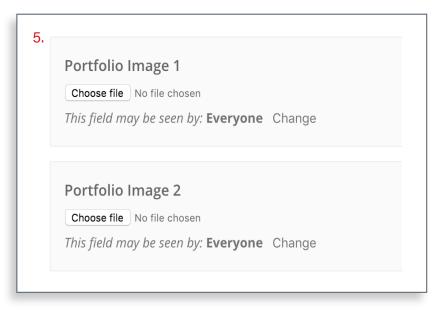

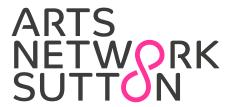

### To upload an event as an ANS Member

- 1. Click on the 'Events' button (6) on your profile page.
- 2. Click on 'My Events' (7) in this section where you will have the option to 'Add Event' (8). Fill in the, name date, time and location of the event. A map will be automatically generated.
- 3. Fill in any 'Details' (9) describing the event and ticket information if applicable, links to websites etc.
- 5. Choose an event 'Category' (10) to tag the event. Add an 'Event Image' (11) to publicise the event if you have one.
- 6. Click 'Submit Event' (12) to finally send your event to our admin to check for final posting to the website.

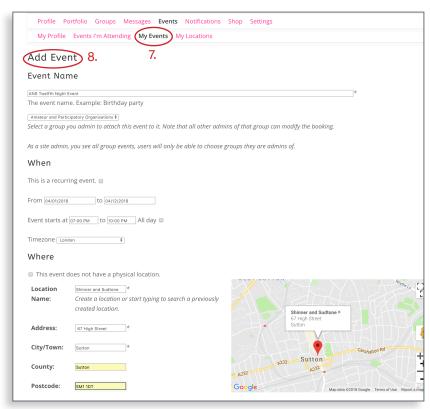

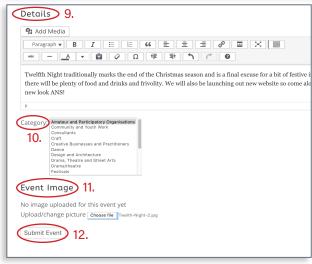